# **Owner Board**

## **SALES**

#### **Owner Board**

**Owner Board** is the new calendar-like view available to the **Owners of the aircraft**.

This view allows the Owners to see any flights/quotes performed on their aircraft.

In Leon, the Owner has to be:

- added in Leon as a User
- marked as a Client
- assigned as an owner of the aircraft in the Fleet section > tab 'Sales'

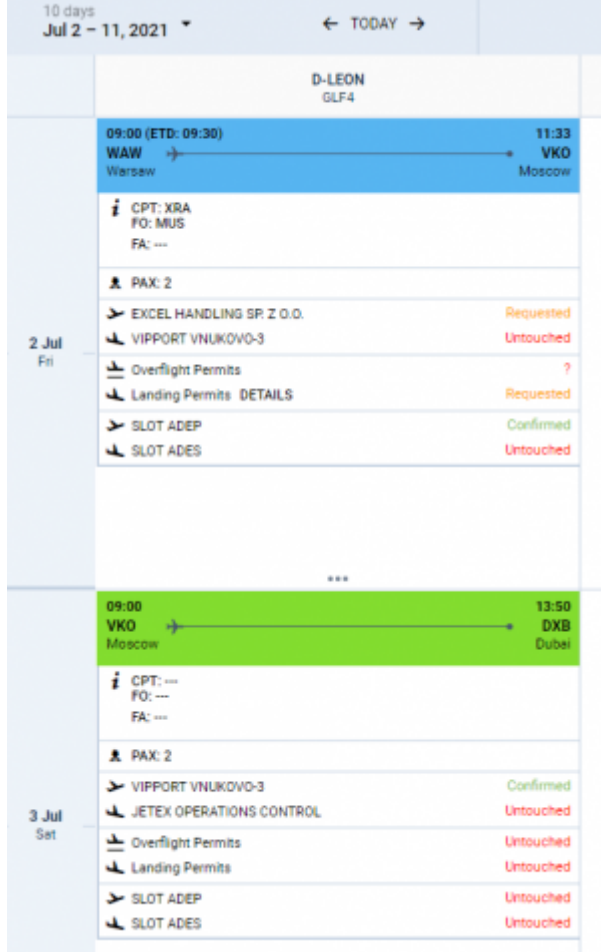

### Owner Board

**Owner Board** can be **activated in the ['Privileges'](https://wiki.leonsoftware.com/leon/new-privileges)** section, by switchin the **Owner Board** privilege to **VIEW** status.

At the top of the 'Owner Board' view, it is possible to select the **timeframe**. The timeframe can be selected as a 'from - to' date range or as one of the predefined periods, e.g. '-60,now,+60', 'Last 30 days', etc.

The main view is presented as a calendar with a vertical layout (the date on the left-hand side and the aircraft registration at the top).

# **FLIGHTS**

The flights are presented as tiles with the following information:

- **Schedule details** including:
	- **STA** and **STD**. If **ETA** and **ETD** are inserted in the **Flight Watch** they will appear in brackets (as per the below screenshot). If **BLOFF**, **T/O**, **LDG**, and **BLON** are inserted either in the **FW** or a **JL**, then they will replace the scheduled times

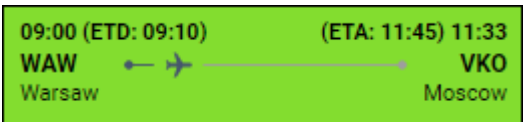

- **Departure and Arrival airports** both airport code and the city name
- **Crew details** position and the crew code
- **Handler details** names of handlers and checklist statuses
- **Permits** 'Overflight Permits' and 'Landing Permits' checklist statuses. Once the details of the permit are inserted, the **DETAILS** link will appear next to the label. Clicking on the **DETAILS**, a pop-up appears containing name of the Country and the status of the checklist item

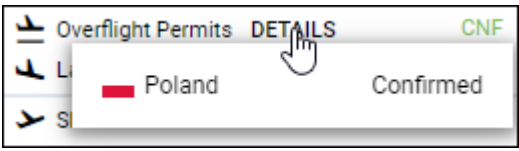

**Slots** - 'Slot ADEP' and 'Slot ADES' checklist statuses

If there are more flights scheduled during one day, they are available upon clicking on the **…** located below the first flight of the day.

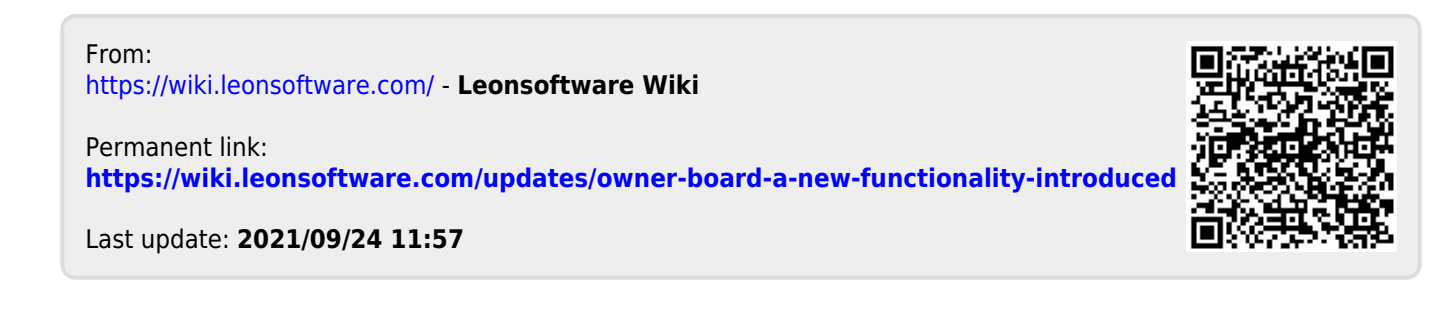